## **PARA ACESSAR O** DOPTAL DA DANSPADÊNCI. PASSO A PASSO PARA ACESSAR O PORTAL DA TRANSPARÊNCIA

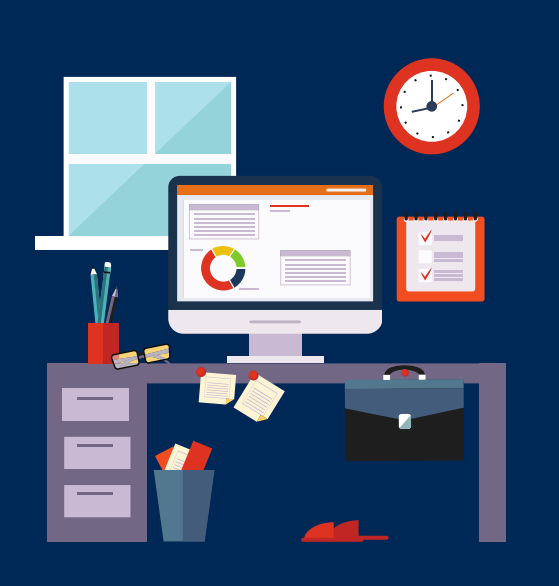

#### PRIMEIRO PASSO

**Acessar o Portal da Transparência: https://www.portaltransparencia .gov.br**

### SEGUNDO PASSO

No menu superior, localizar a opção "Consultas Detalhadas" -> "Servidores e Pensionistas" => "Por Órgão"

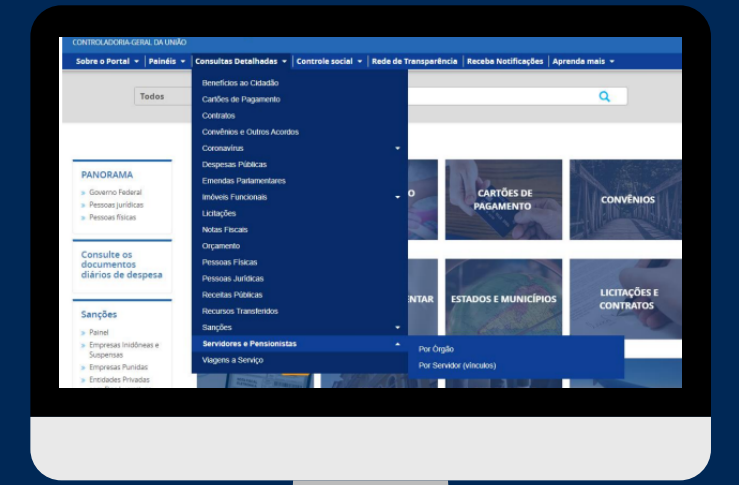

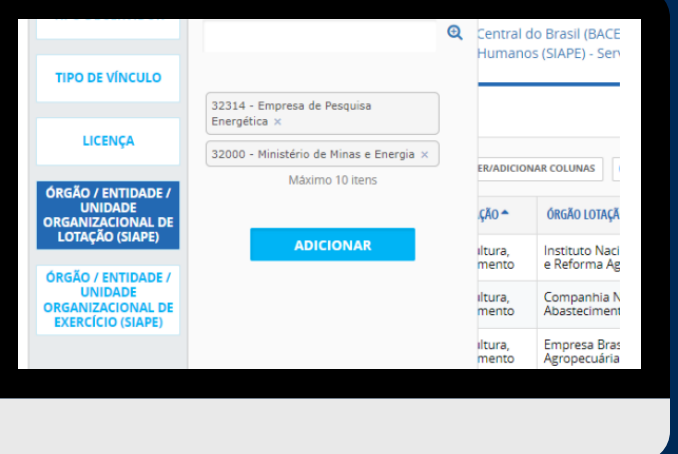

#### TERCEIRO PASSO

Utilize a barra lateral esquerda de filtros para adicionar um filtro de Orgão/Entidade/Unidade Organizacional de Lotação (SIAPE). O código da Unidade Organizacional (UO) da EPE é '32314' e o do Ministério de Minas

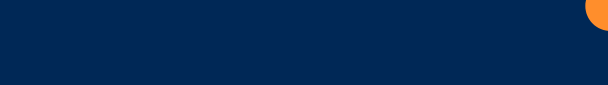

# e Energia, '32000'

FILTROS APLICADOS:

Órgão / Entidade / Unidade Organizacional de Exercício (SIAPE): <mark>32314 - Empresa de Pesquisa Energética <mark>de</mark><br>| 32000 - Ministério de Minas e Energia <mark>(C</mark></mark>

QUARTO PASSO

#### Consultar os dados (pressionando a caixa 'Consultar'

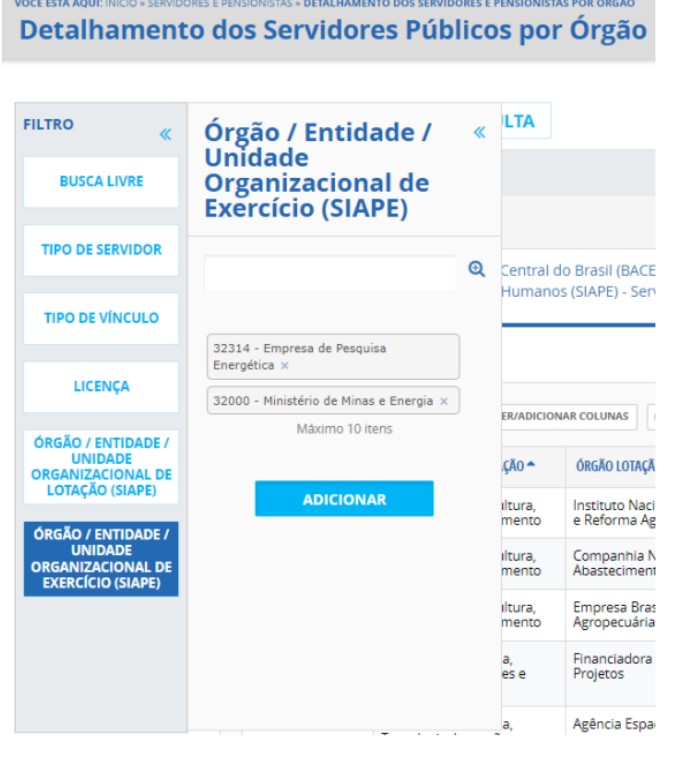

#### QUINTO PASSO

Para consultar os servidores em exercício na EPE, basta repetir o procedimento, optando-se, no passo 3, pelo filtro 'Órgão/Entidade/Unidade Organizacional de Exercício (SIAPE)'

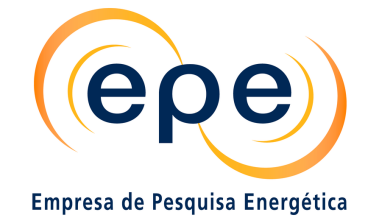

MINISTÉRIO DE **MINAS E ENERGIA** 

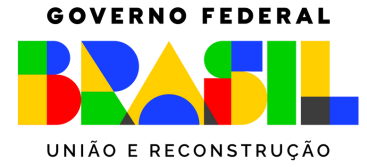